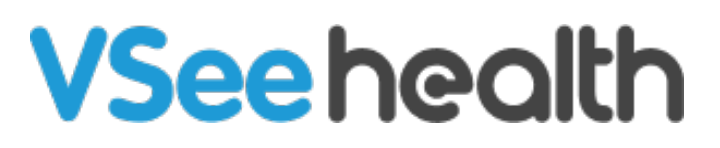

[Knowledgebase](https://help.vsee.com/kb) > [VSee Clinic for Providers](https://help.vsee.com/kb/vsee-clinic-for-providers) > [How to Use the Direct Message](https://help.vsee.com/kb/articles/how-to-use-the-direct-message-chat)

## How to Use the Direct Message

Jay-Ileen (Ai) - 2024-02-21 - [VSee Clinic for Providers](https://help.vsee.com/kb/vsee-clinic-for-providers)

Direct Messages are 1-1 chats between the Provider and the Patient. This is different from the Visit Chat wherein it is a chat conversation between all the participants of the visit.

Note: Direct Message is called *Private Chat* in the VSee Messenger App.

- Before the Call
	- [For One-to-One appointments](https://help.vsee.com/kb/articles/how-to-use-the-direct-message-chat#for_one_to_one_appointments:)
	- [For Group Appointments](https://help.vsee.com/kb/articles/how-to-use-the-direct-message-chat#for_group_appointments:)
- [During the Call](https://help.vsee.com/kb/articles/how-to-use-the-direct-message-chat#during_the_call)

#### Before the Call

#### **For One-to-One Appointments:**

1. From the Waiting Room Dashboard, click on the **Patient's name**.

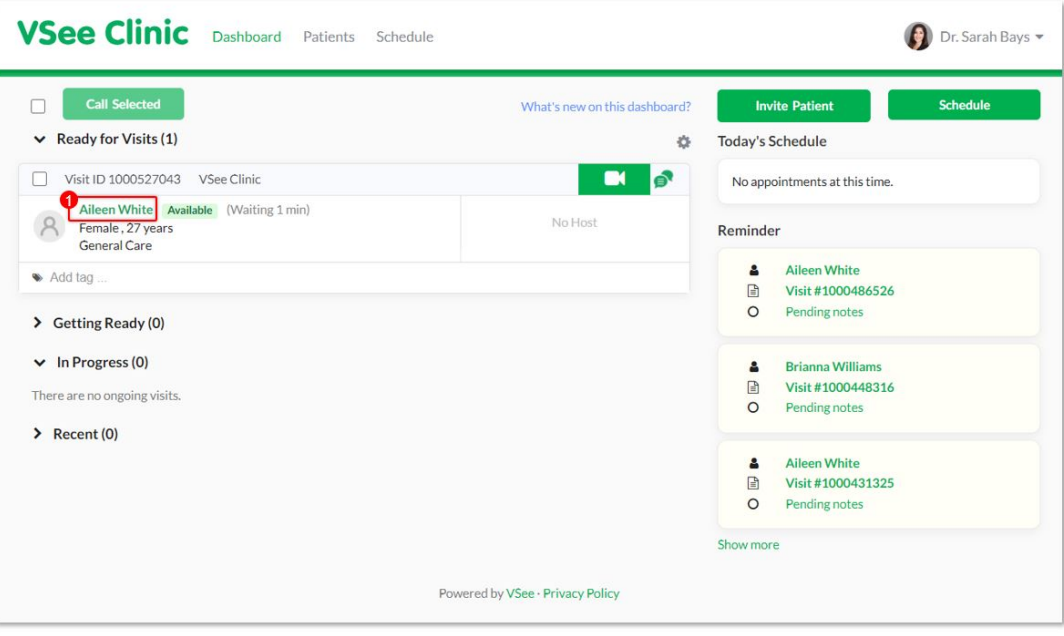

Note: On the patients' and guests' side, the Visit chat is currently greyed out. They are unable to initiate the chat, not unless they are already in the call with the Provider or the Provider already initiated the chat.

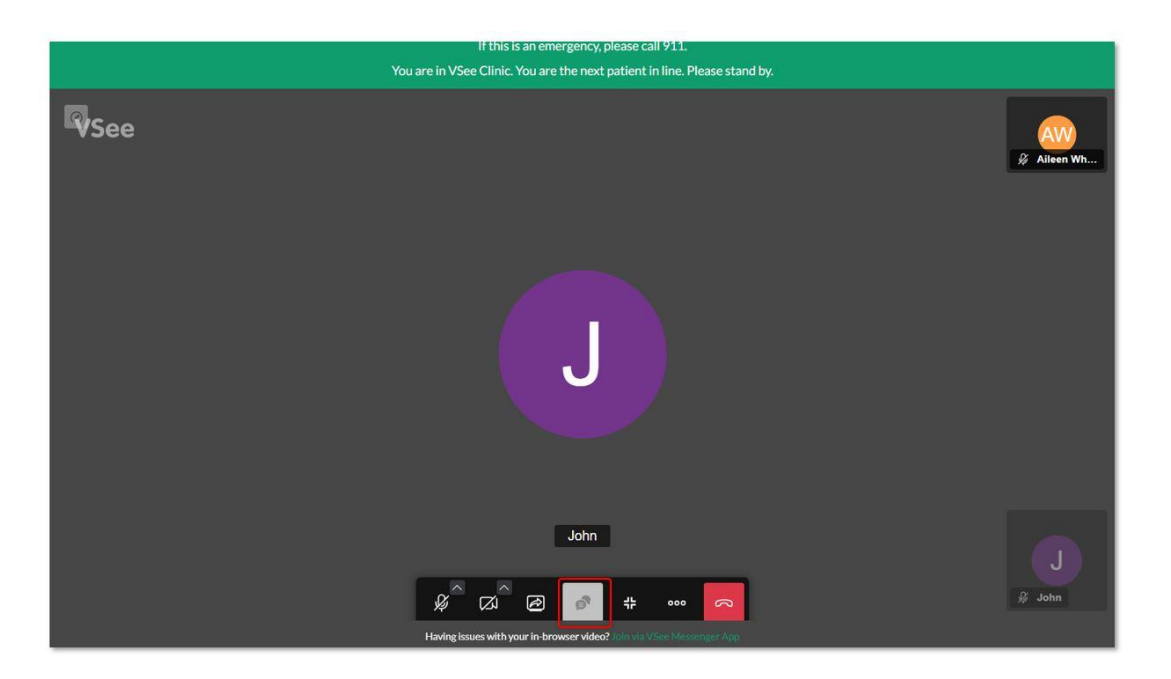

2. Click on **Direct Message**.

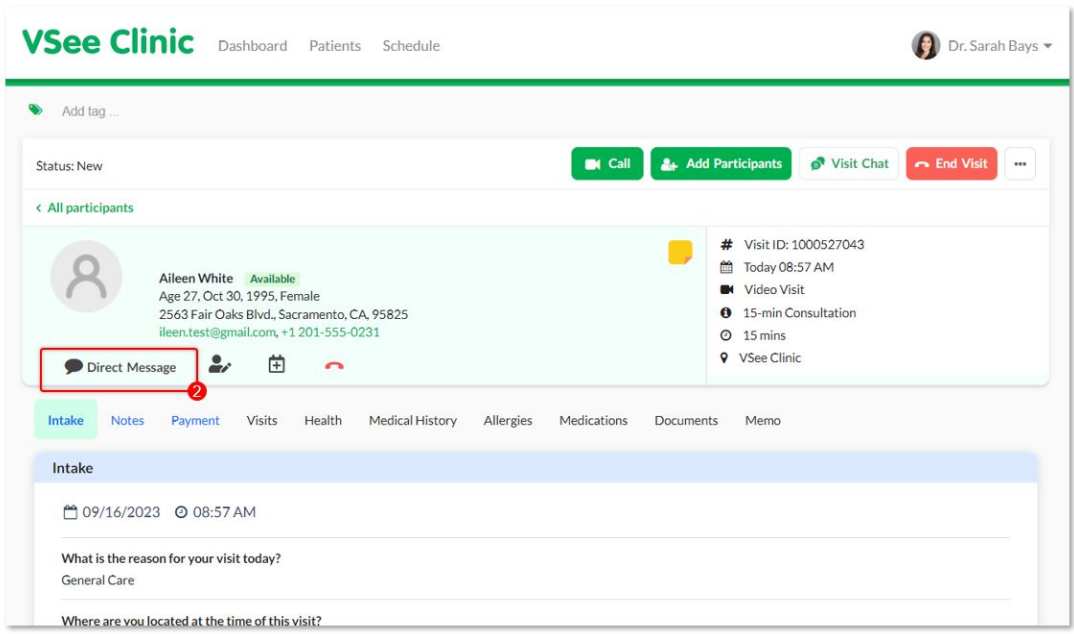

3. A pop-up window will appear at the bottom right of the screen. Type your message in the field provided.

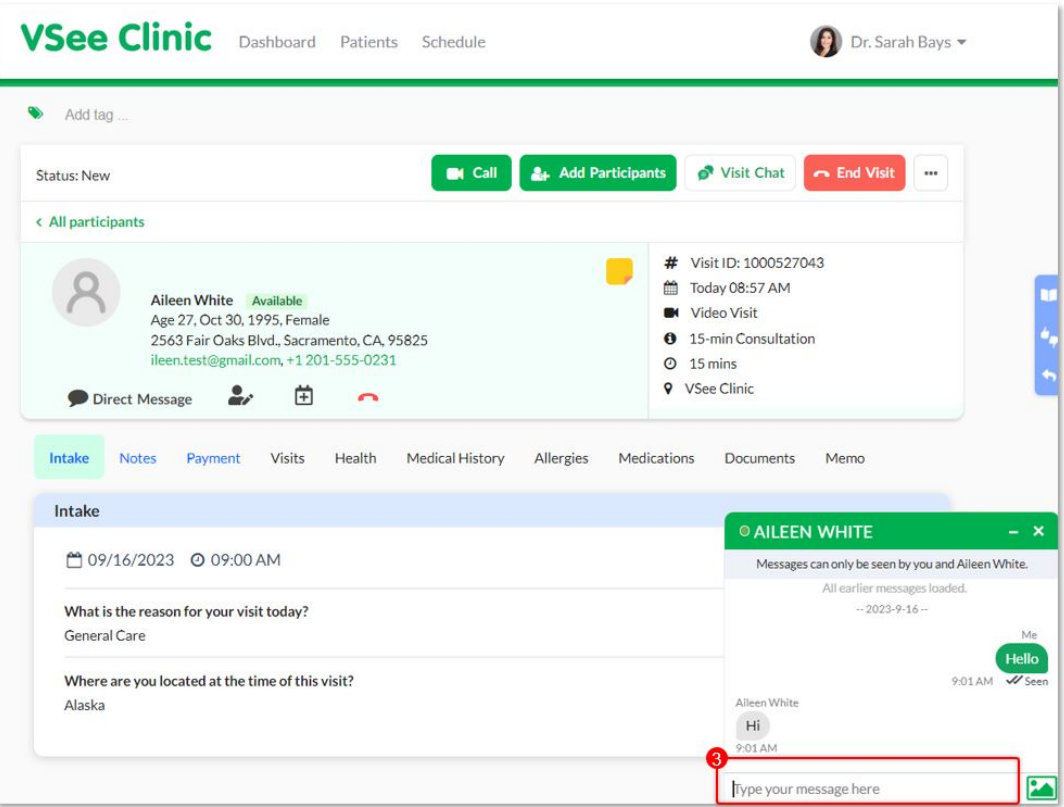

4. Click on the **photo** icon to send an image.

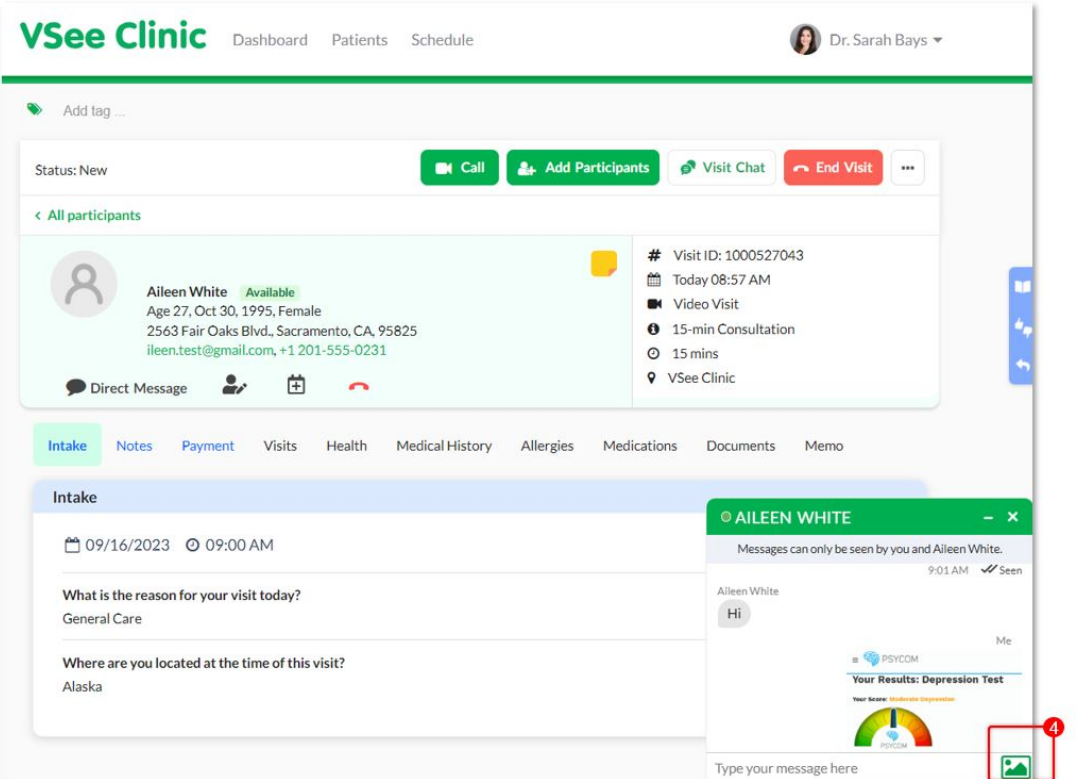

# **Supported Files:**

• images (png, jpeg, gif)

- pdf
- ms office (msword, rtf, ms-excel, ms-powerpoint, ms-excel)
- open office

Note: Direct Message currently does not support .mp4 files

### **For Group Appointments:**

1. Click on the **Visit ID number** or you can directly click on the patient/participant you want to message.

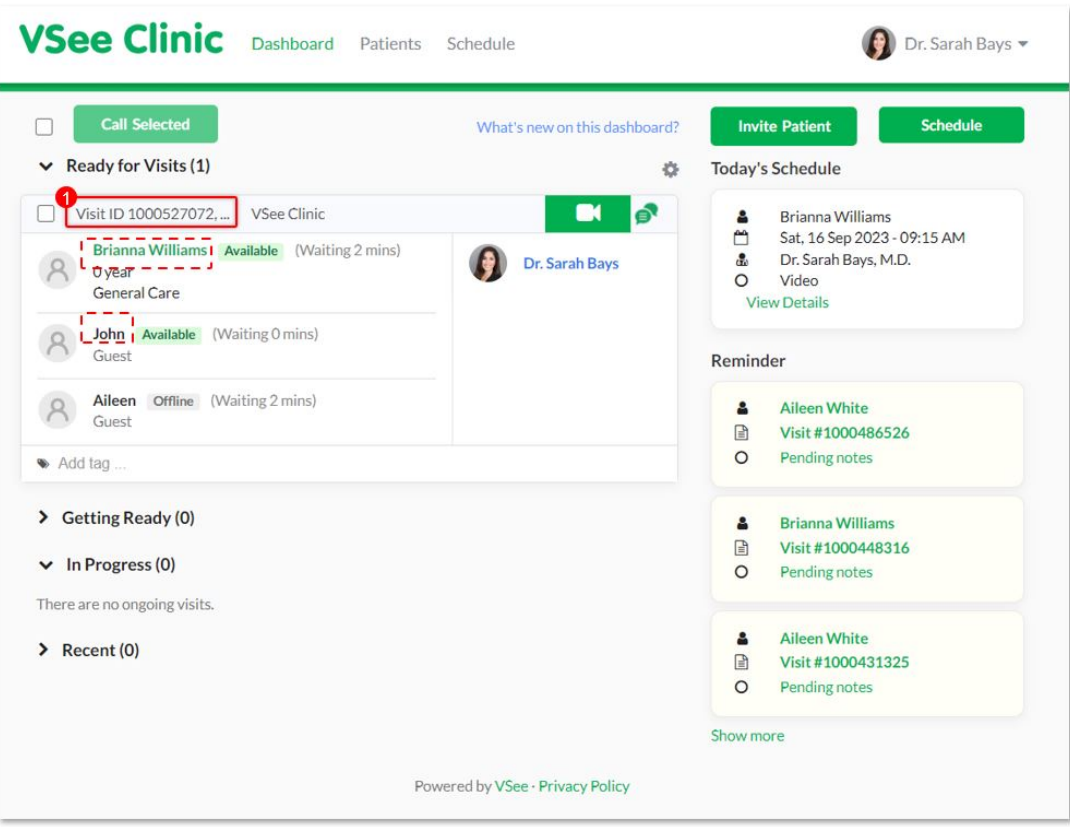

Note: On the patients' and guests' side, the Visit chat is currently greyed out. They are unable to initiate the chat, not unless they are already in the call with the Provider or the Provider already initiated the chat.

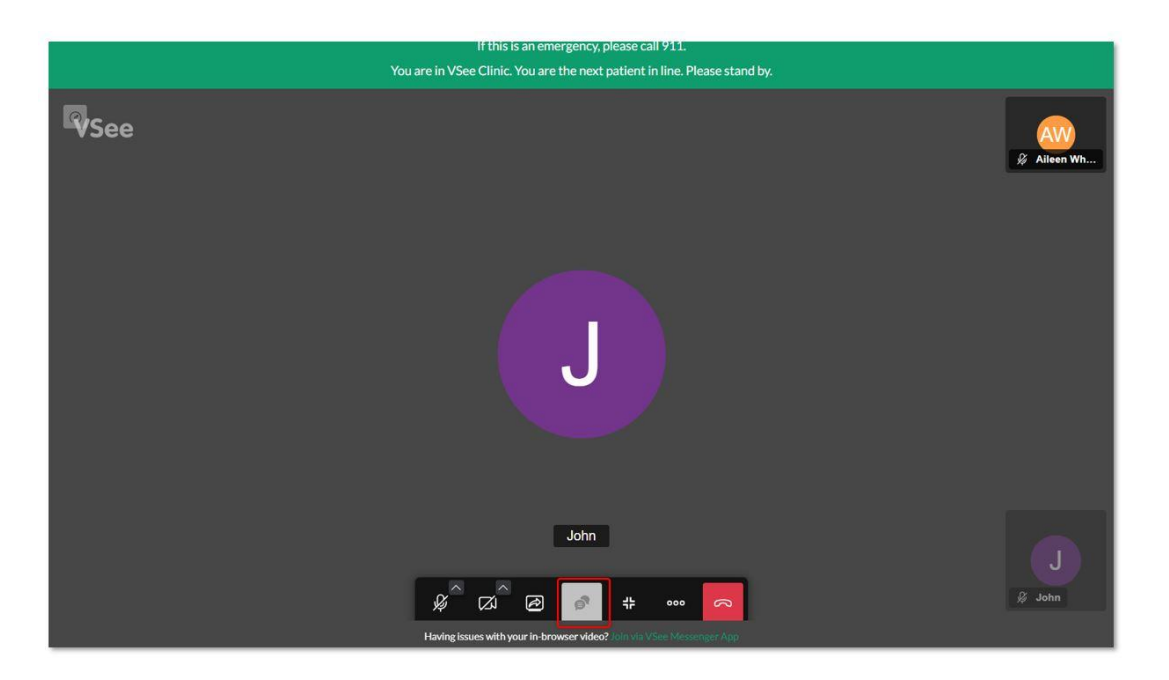

2. Click on **Direct Message**.

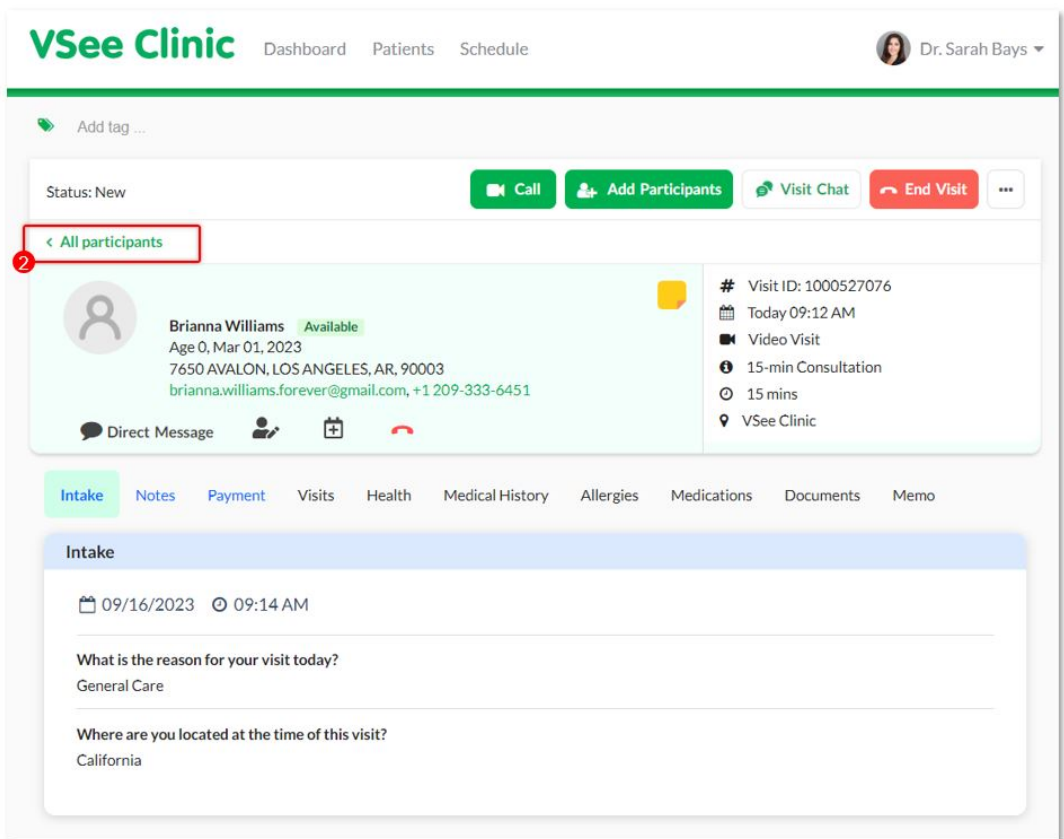

3. A pop-up window will appear at the bottom right of the screen. Type your message in the field provided.

4. Click on the **photo** icon to send an image.

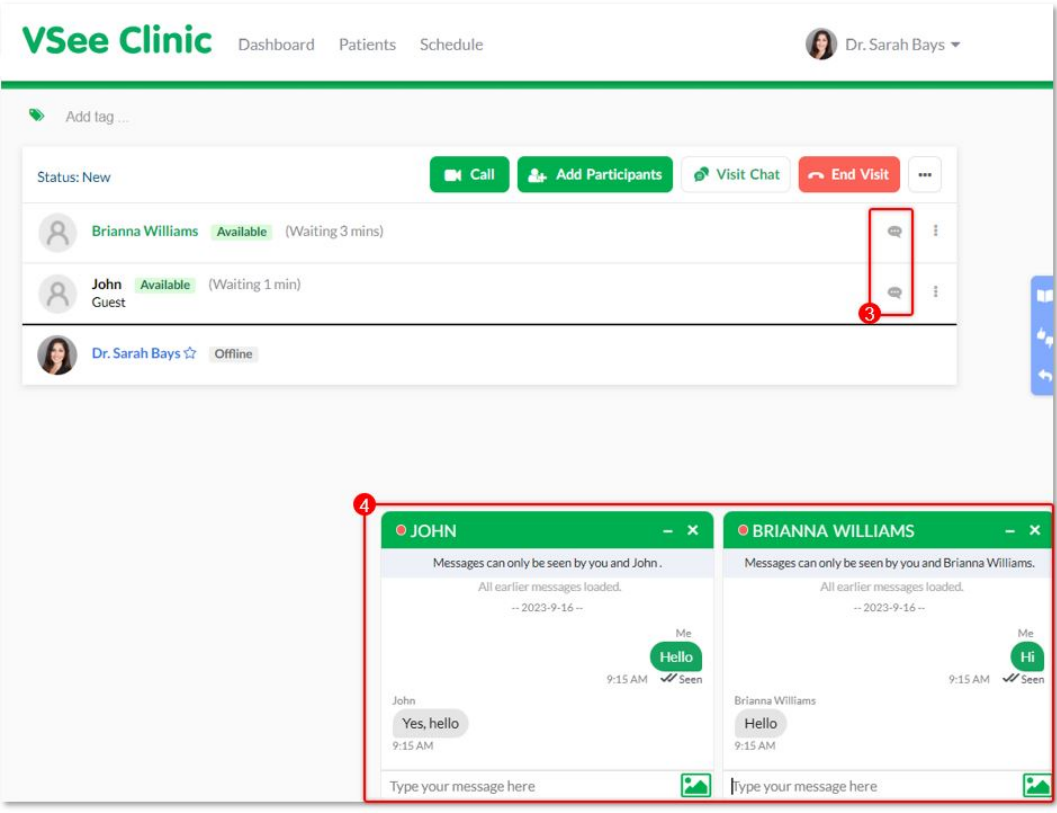

During the Call

1. When you are already in the call with the patient/s and the other participants of the visit, click on the **Toggle Maximize View** button from the menu tray.

2. Select **All participants** or click on **Direct Message** to chat with the primary patient (or first to enter the Waiting Room) of the visit.

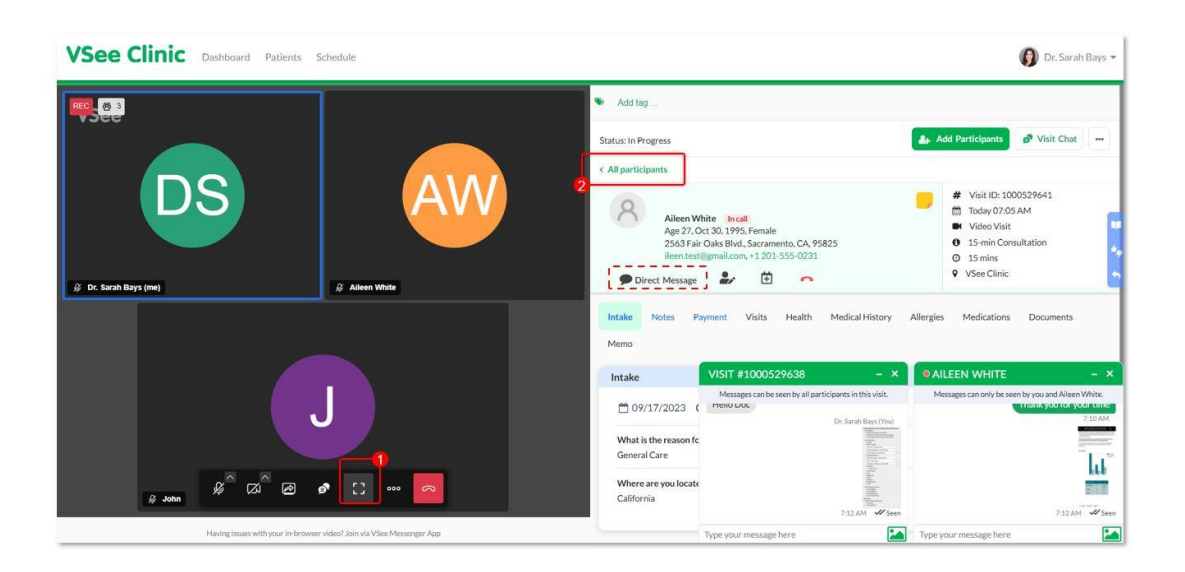

Note: On the patients' and guests' side, the Visit chat is currently greyed out. They are unable to initiate the chat, not unless they are already in the call with the Provider or the Provider already initiated the chat.

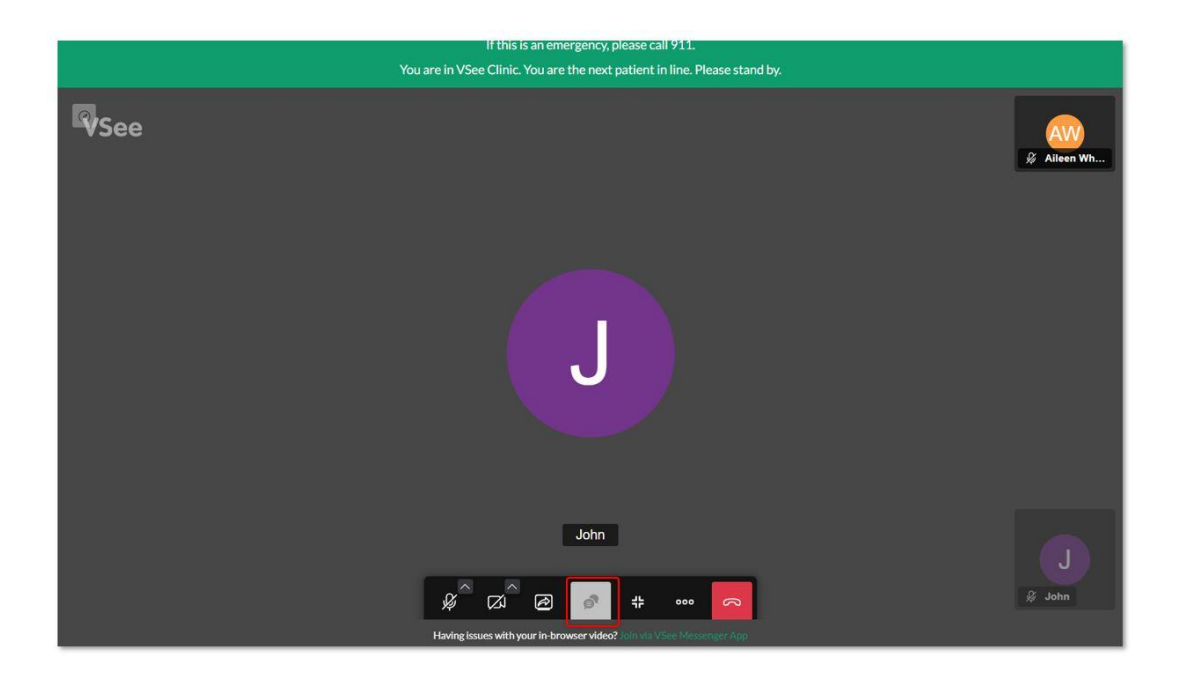

3. Click on the **chat bubble** button to initiate the private chat with the selected patient.

 4. Make sure to initiate the chat with the chat window showing the selected patient's name.

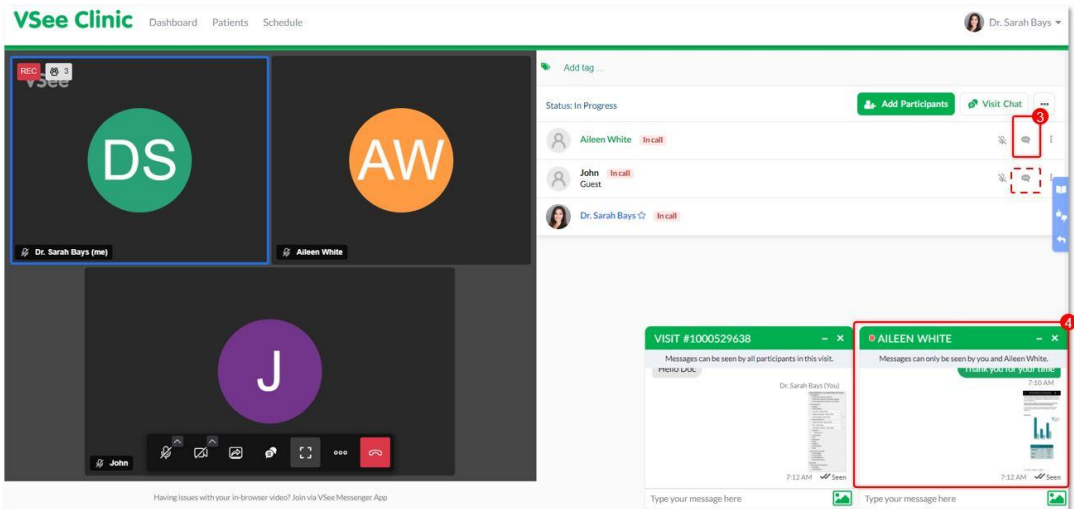

Related Articles:

• [The Visit Chat feature](https://help.vsee.com/kb/articles/536-how-to-use-the-screenshare-toolbar)

Need more assistance? Send us an email at [help@vsee.com](mailto:help@vsee.com) or check out the [Help s](https://help.vsee.com/kb/articles/401)ection under the Profile Menu of your VSee Clinic.

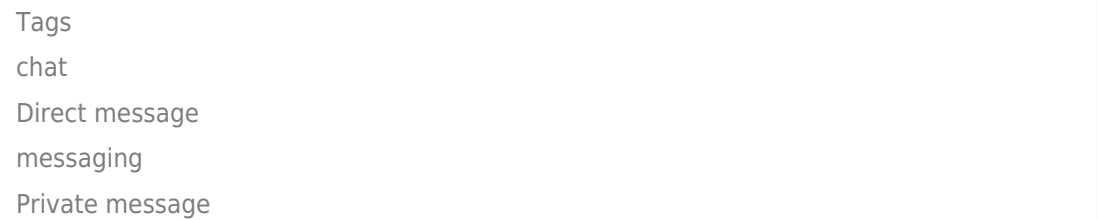